# **Marche à suivre PowerPoint Online**

# Pour imprimer une présentation

#### 1. Cliquer sur **« Fichier »**.

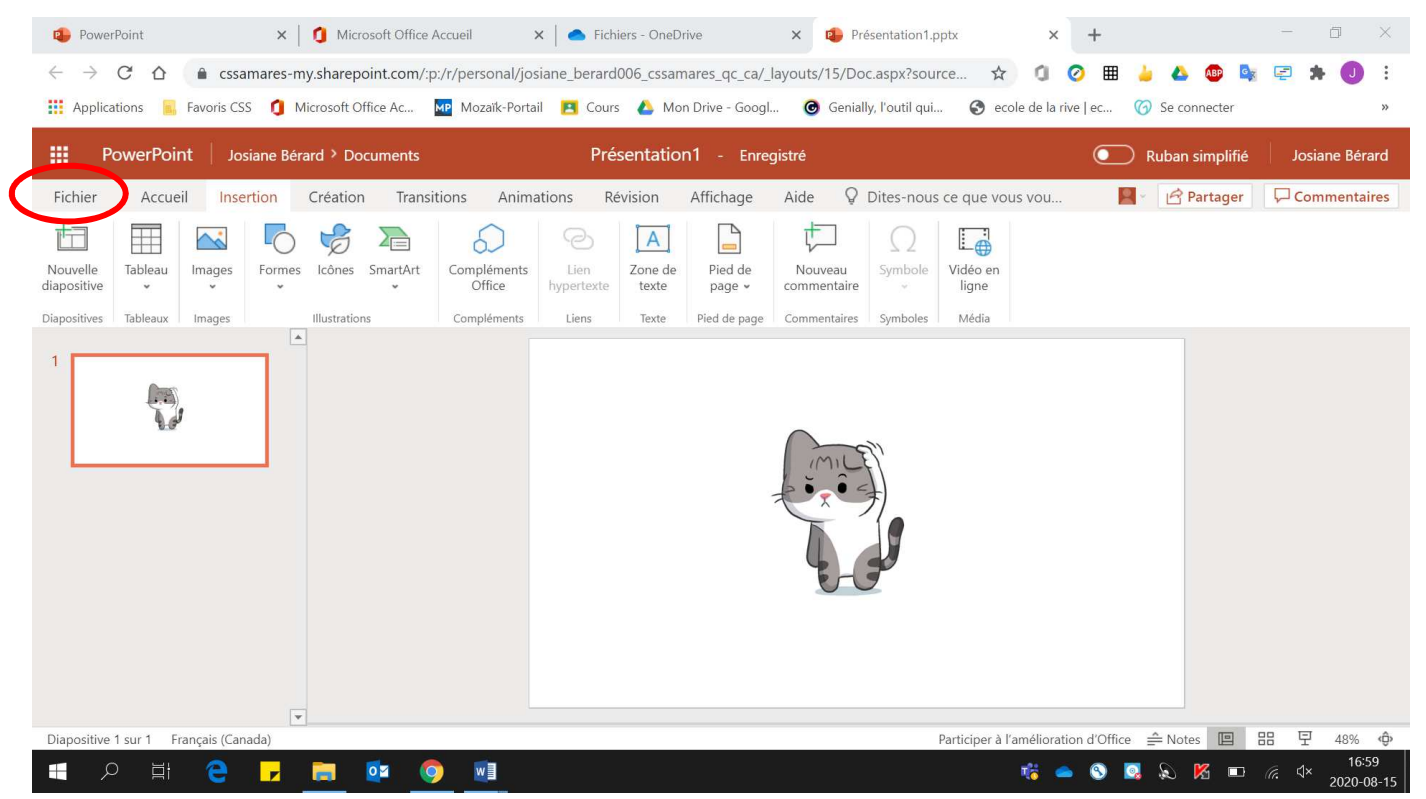

#### 2. Cliquer sur **« Imprimer »**.

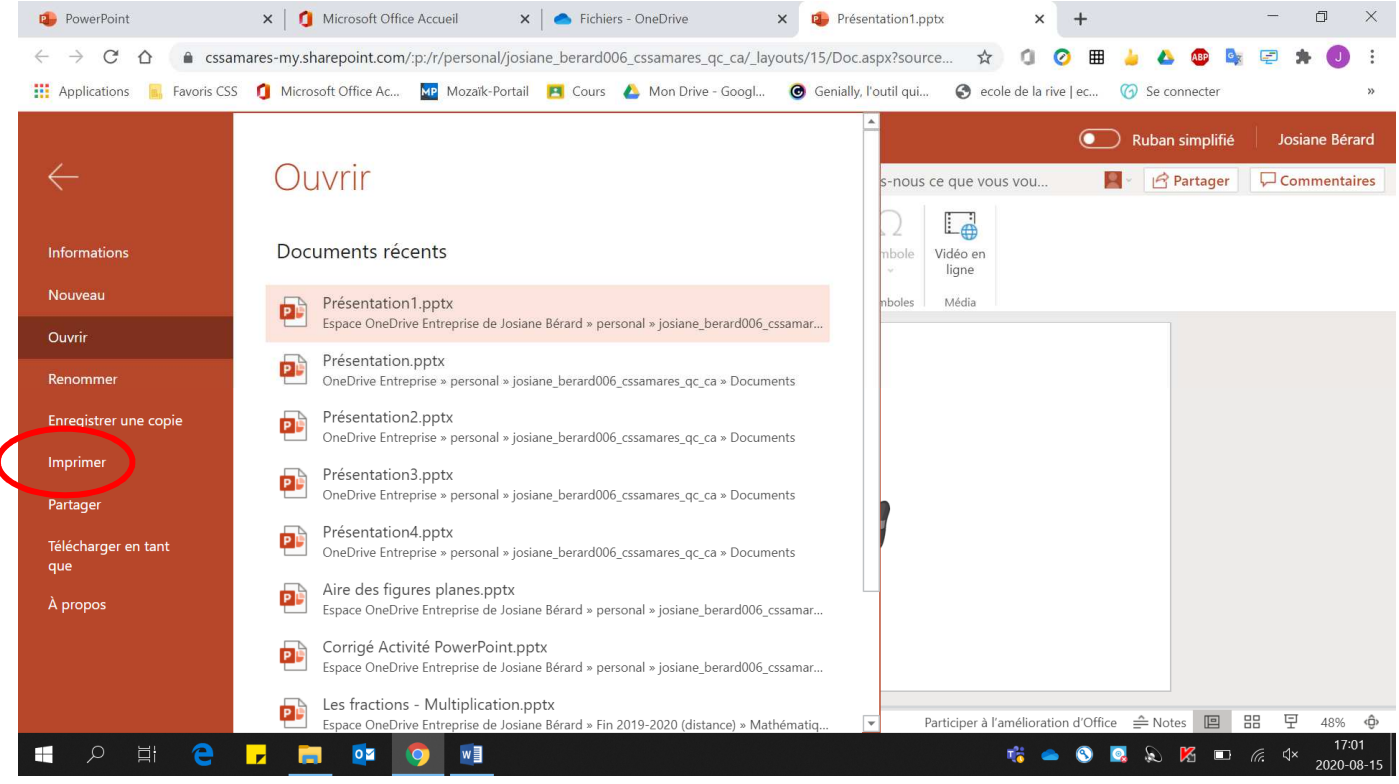

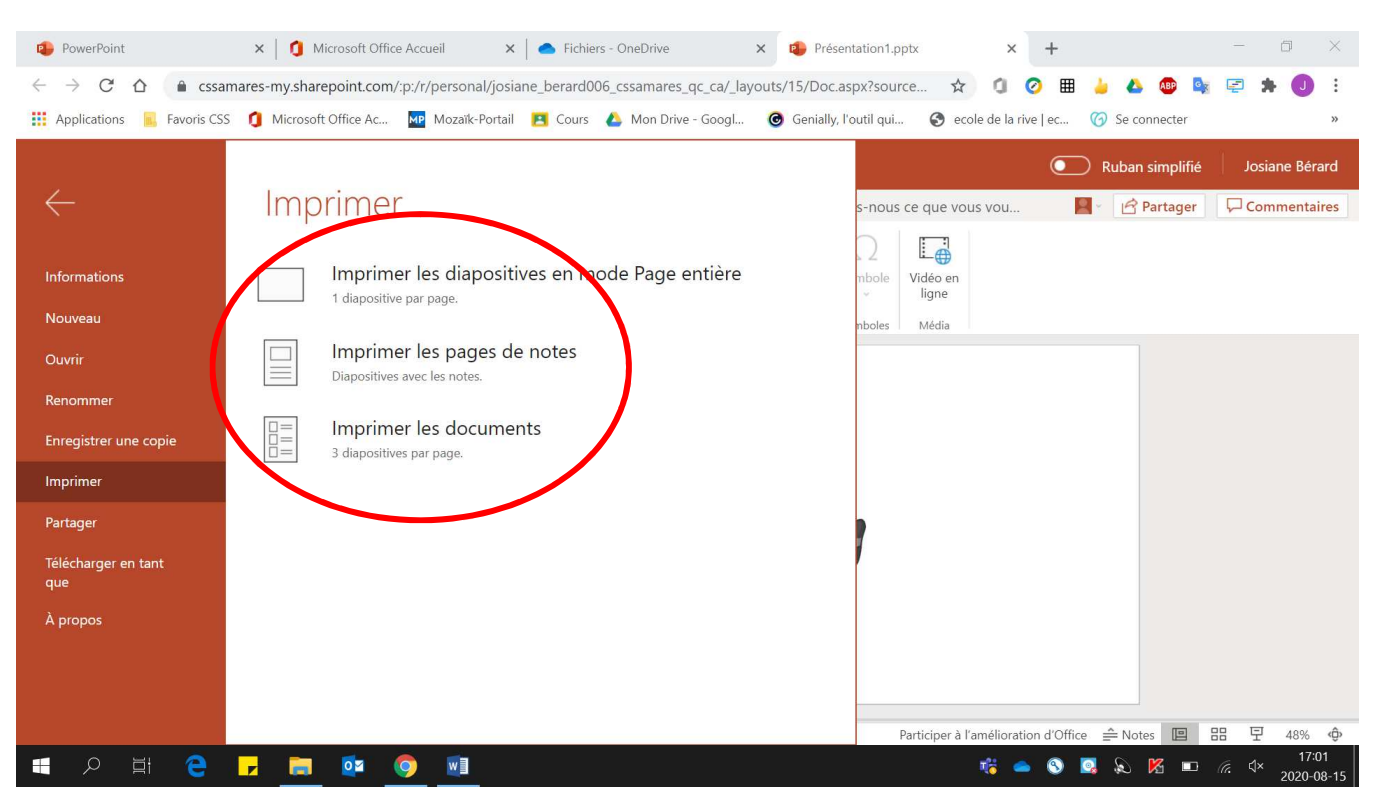

3. Sélectionner la façon de faire imprimer vos diapositives.

#### 4. Sélectionner **l'imprimante désirée**.

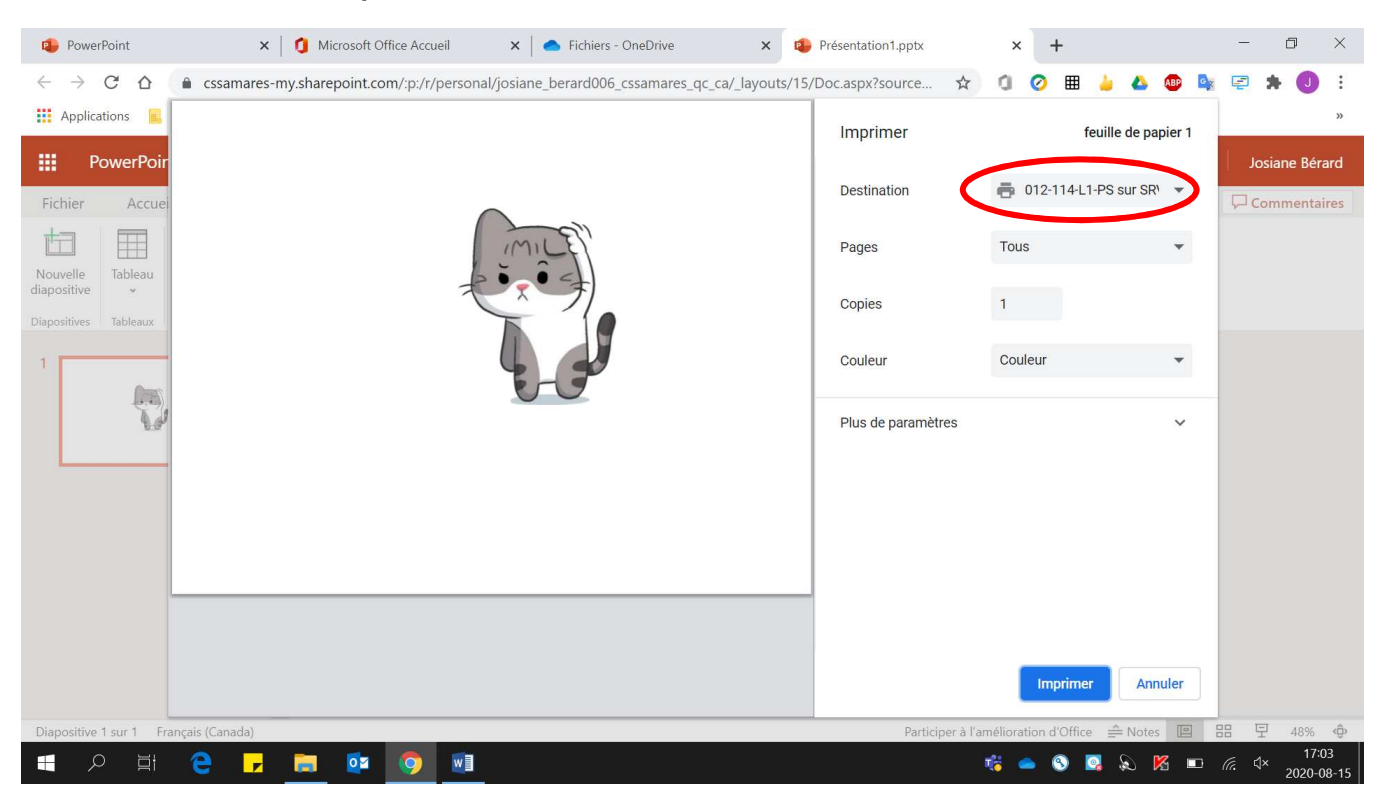

- 5. Pour imprimer :
	- **Toutes les diapositives**, sélectionner **« Tous ».**

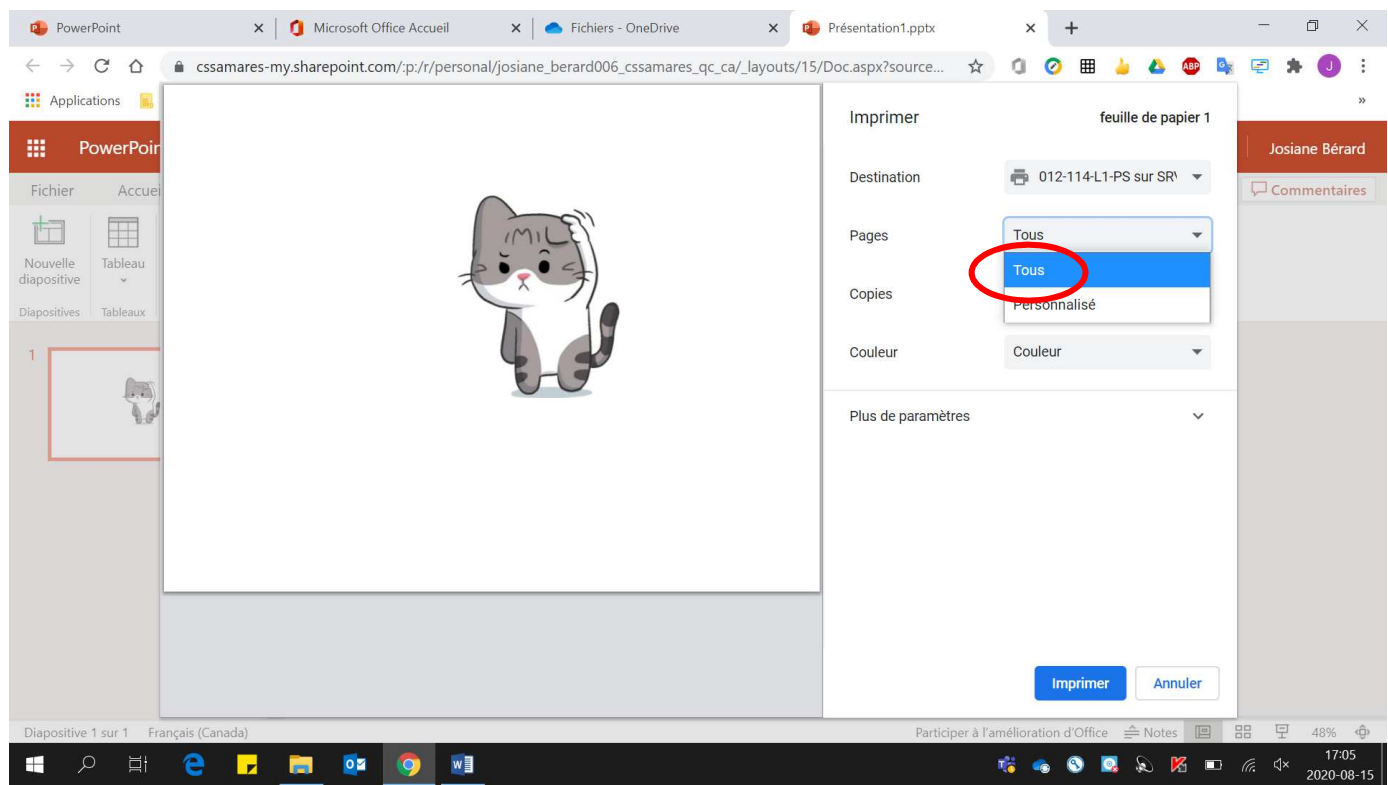

• **Des diapositives en particulier** de la présentation, sélectionner **« Personnalisé ».**

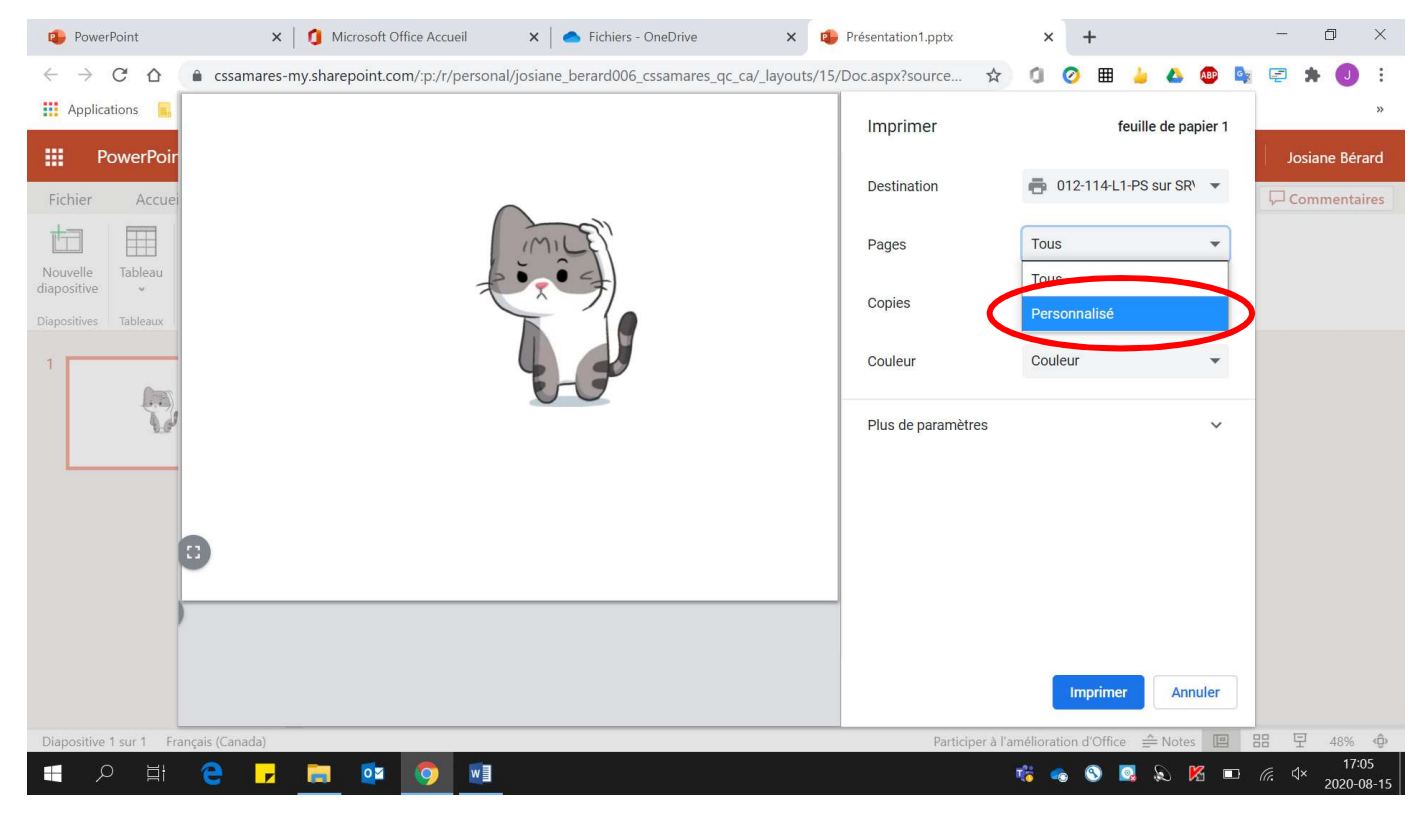

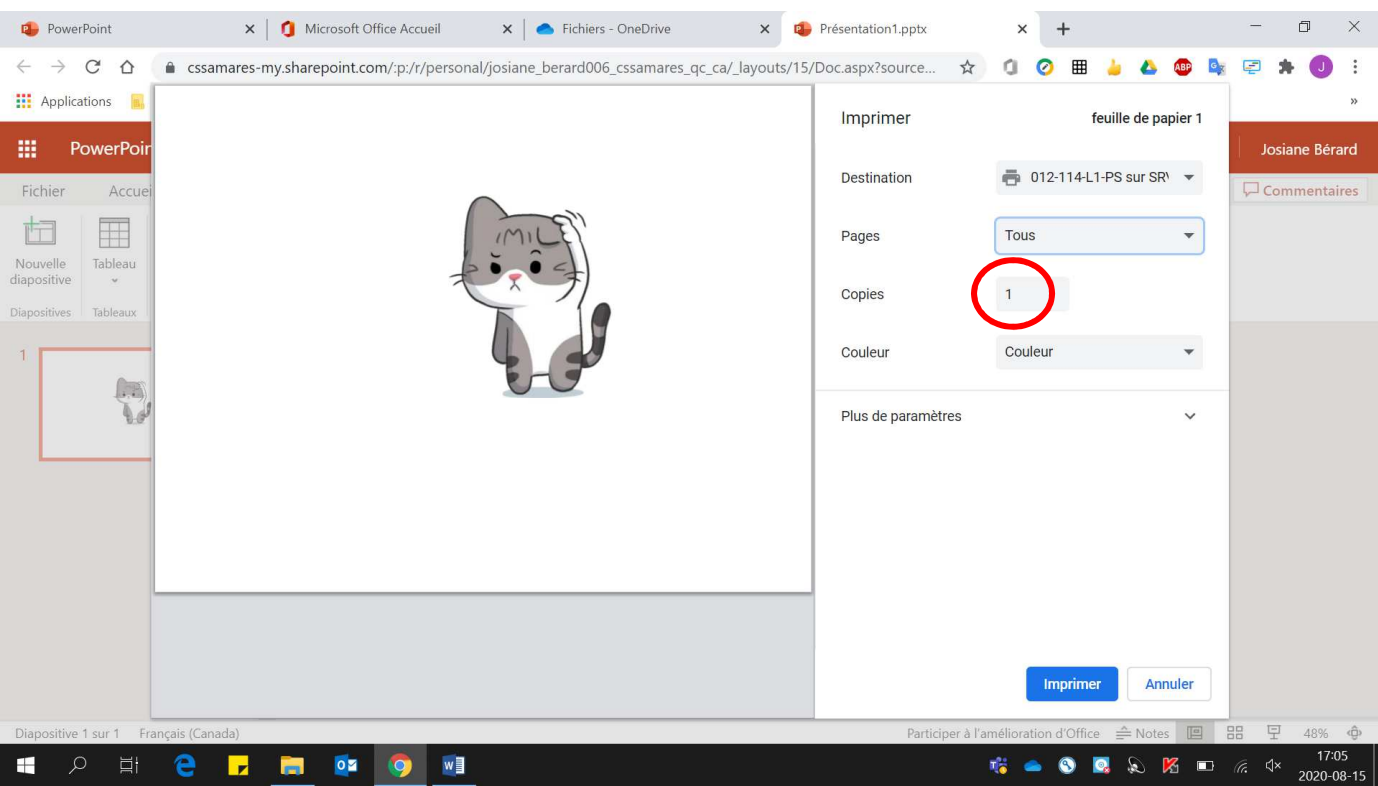

## 6. Déterminer le **nombre de copies** à effectuer.

## 7. Cliquer sur **« Imprimer »**.

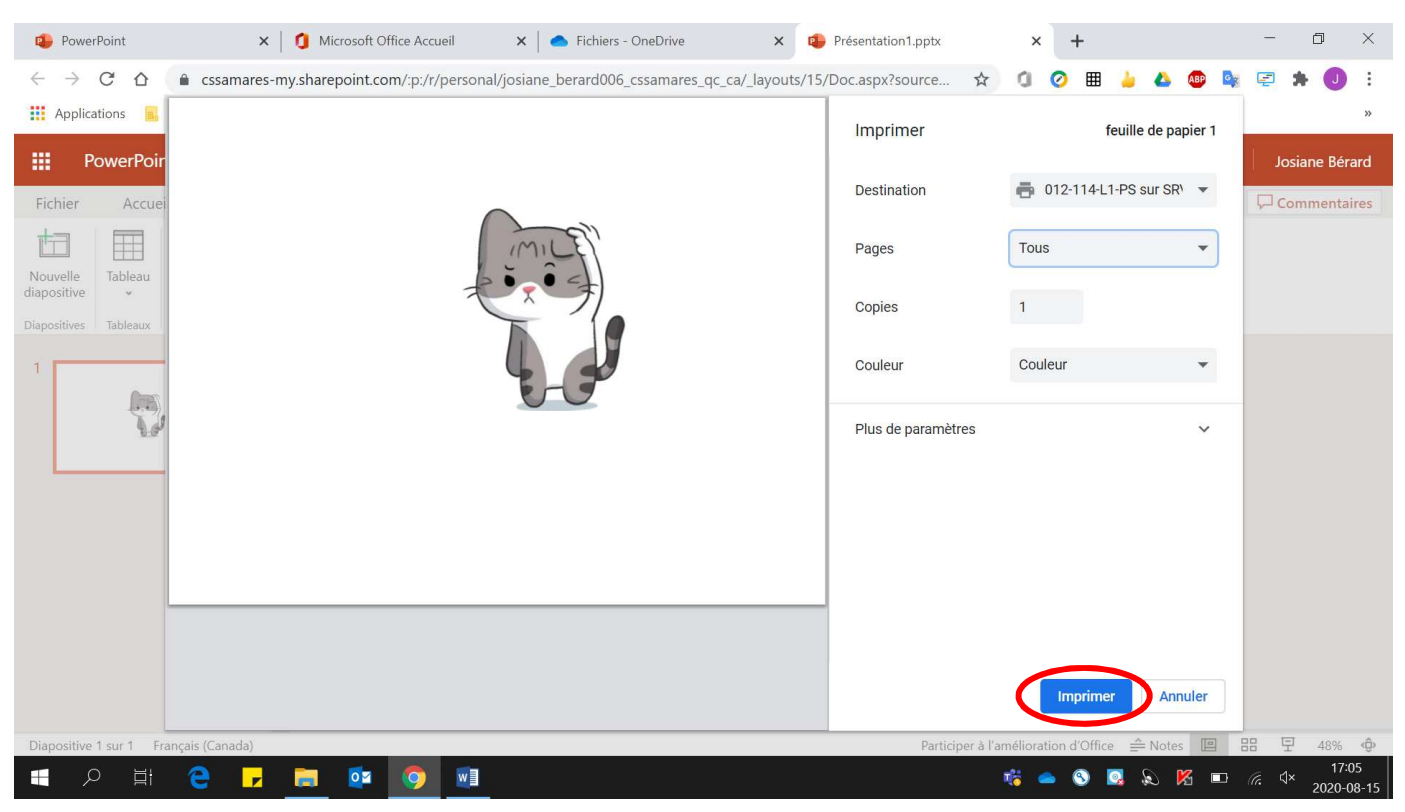